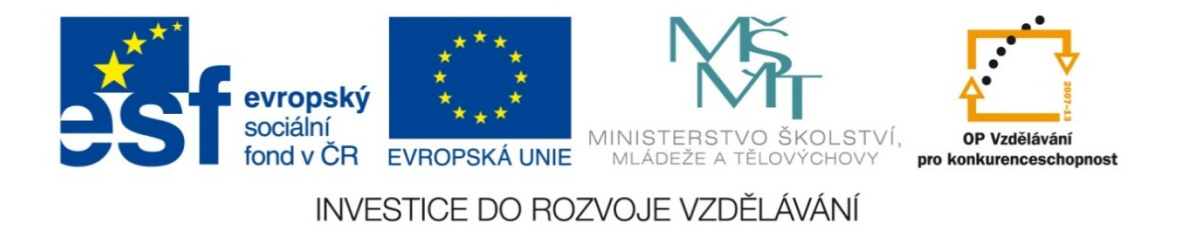

#### **Střední průmyslová škola strojnická Olomouc, tř.17. listopadu 49**

#### **Výukový materiál zpracovaný v rámci projektu "Výuka moderně" Registrační číslo projektu: CZ.1.07/1.5.00/34.0205**

**Šablona: III/2 Informační technologie**

**Sada: 1**

*•*

**Číslo materiálu v sadě: 13**

**Tento projekt je spolufinancován Evropským sociálním fondem a státním rozpočtem České republiky**

*Název: Styly v MS Word*

*Jméno autora: Jan Kameníček*

*Předmět: Práce s počítačem*

*Jazyk: česky*

*Klíčová slova: Formát textu, styly, rozložení dokumentu, obsah*

*Cílová skupina: žáci 1. ročníku střední odborné školy, obor strojírenství*

*Stupeň a typ vzdělání: střední odborné*

*Očekávaný výstup: Žáci se naučí základní práci s styly dokumentu MS Word.*

*Metodický list/anotace*

*Prezentace představuje žákům základní práci se styly v kancelářské aplikaci MS Word a ukazuje jejich výhody oproti přímému formátování textu.*

*Datum vytvoření: 1. listopadu 2012*

# Styly v MS Word

## **Úvod**

Většina uživatelů formátuje text psaný <sup>v</sup> aplikaci MS Word přímo pomocí příkazů ze skupin "*Písmo*" <sup>a</sup> "*Odstavec*". Existuje však ještě jeden způsob, který <sup>m</sup>ůže být <sup>n</sup>ěkdy mnohem efektivnější – pomocí tzv. stylů.

Styly mohou zahrnovat všechny obvyklé vlastnosti formátovaného textu.

Výhody:

- *•*Za určitých okolností jsou styly výrazně rychlejší <sup>a</sup> šetří čas.
- *•* Styly umožňují snažší pohyb <sup>v</sup> dokumentu pomocí navigační lišty
- *•* Styly umožňují snadno zahrnout do dokumentu zvláštní prvky, například velmi snadno vygenerují obsah

### **Předdefinované styly**

Pokud nemáme zcela jasnou představu <sup>o</sup> tom, jak musí text nutně vypadat, <sup>m</sup>ůžeme si práci zrychlit použitím předdefinovaných stylů. Najdeme je na kartě "*Domů*", viz obrázek:

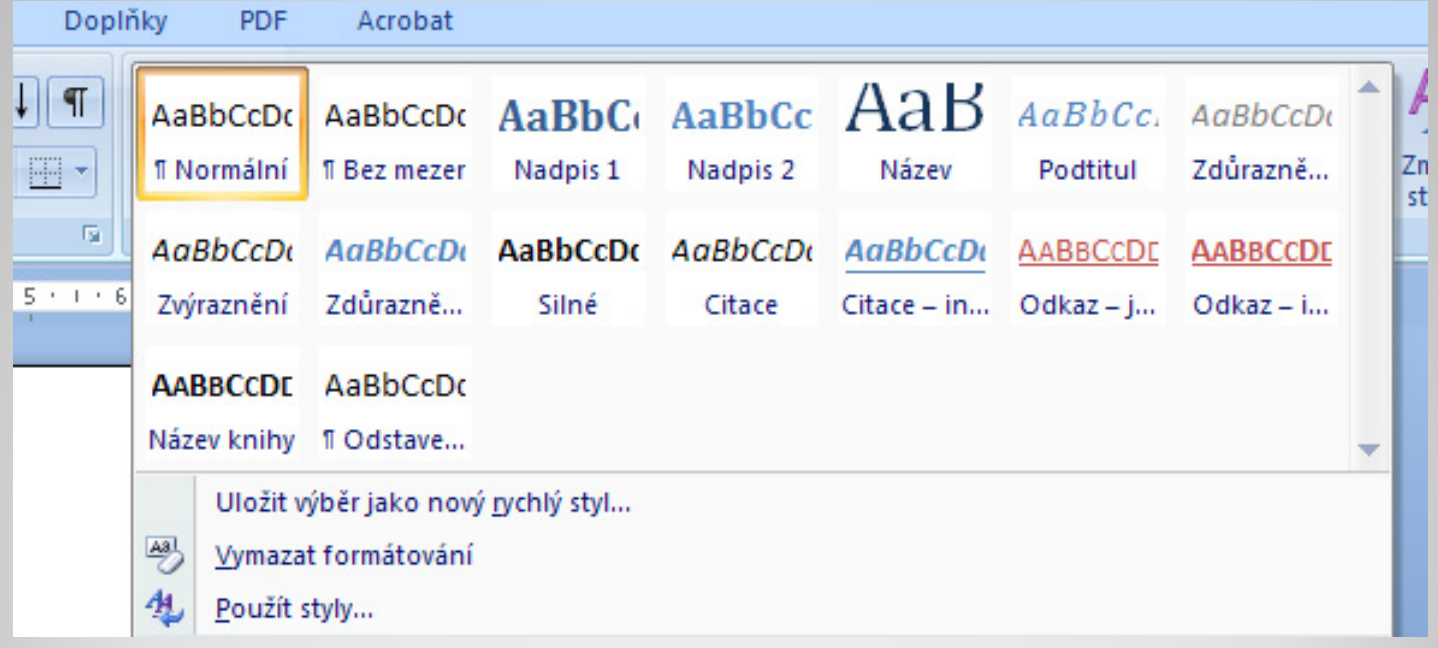

## **Druhy stylů**

Specializované podokno pro práci se styly otevřeme kliknutím do rohu skupiny příkazu "*Styly*", viz kroužek na obrázku:

Rozlišujeme následující druhy stylů:

- *•* **Písma (znaku):** Formátuje slovo či část textu. Označen písmenem "a".
- *•* **Odstavce:** Formátuje celý odstavec. Označen znakem "¶".

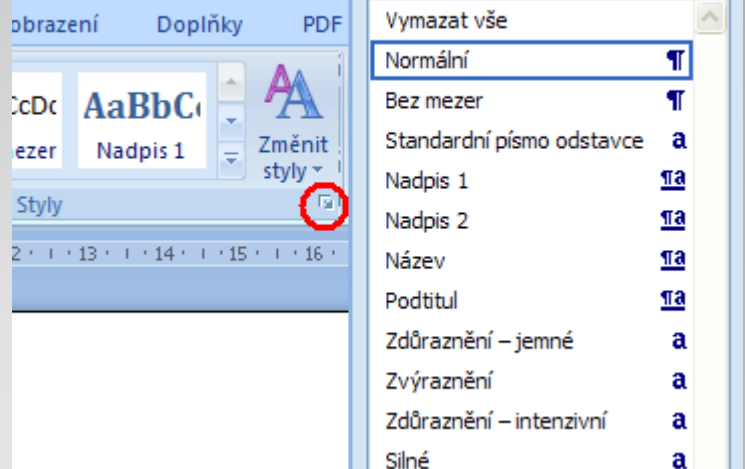

Styly

▼ ×

- *•* **Propojené:** Chová se jako styl písma či odstavce, dle vybraného textu. Označen kombinací znaků "¶a".
- *•* **Seznamů:** Formátuje odrážky, číslování či odsazení
- *•* **Tabulek:** Formátuje např. řádek nadpisu, <sup>m</sup>řížku, barvy apod.

### **Vlastní styl**

Pokud si mezi nabízenými styly nevybereme, můžeme si definovat vlastní, třeba i velmi komplikovaný styl.

Nejprve si naformátujte část textu tak, jak má vypadat nový styl. Otevřete podokno stylů a klikněte na tlačítko "*Nový styl*", viz červený kroužek na obrázku:

V následujícím podokně pak nový styl pojmenujte, vyberte jeho typ, zaklikněte "*Přidat do seznamu rychlých stylů*" <sup>a</sup> uložte.

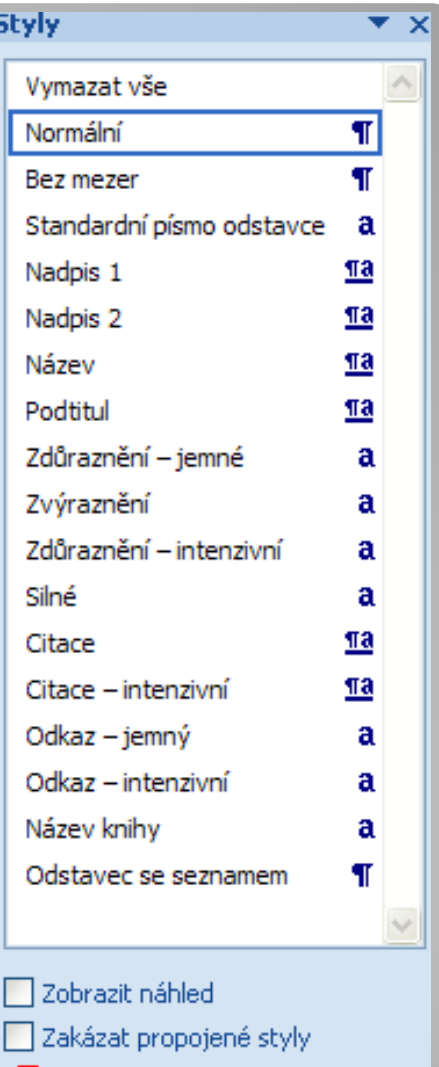

Možnosti..

Pro nadpisy je nejvýhodnější použít <sup>n</sup>ějaký předdefinovaný styl. Pokud nám nevyhovuje jeho vzhled, <sup>m</sup>ůžeme si ho dále upravit pomocí standardních příkazů na kartě "Domů".

Předdefinované nadpisy mají <sup>n</sup>ěkolik úrovní (nazvaných "Nadpis 1", Nadpis 2", atp.), což umožňuje formátem odlišit hlavní nadpisy od podnadpisů.

Pokud využijeme předdefinované styly pro nadpisy, <sup>m</sup>ůžeme si na kartě "*Zobrazení*" zaškrtnout "*Rozložení dokumentu*", což nám

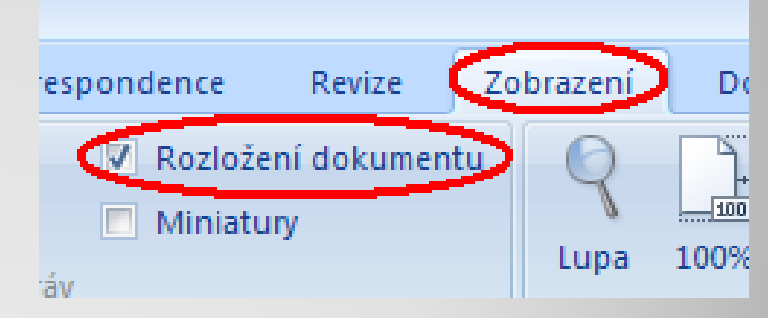

vlevo otevř<sup>e</sup> navigační lištu se všemi nadpisy, která nám umožní snadnější <sup>a</sup> rychlejší pohyb <sup>z</sup> kapitoly na kapitolu.

Použití předdefinovaných nadpisů nám umožní také nechat si vygenerovat <sup>a</sup> vložit na vybrané místo do dokumentu jeho obsah.

Dosáhneme toho tak, že na kartě "*Odkazy*" klikneme na tlačítko "*Obsah*" (viz obrázek) a následně vybereme příkaz "*Vložit obsah*".

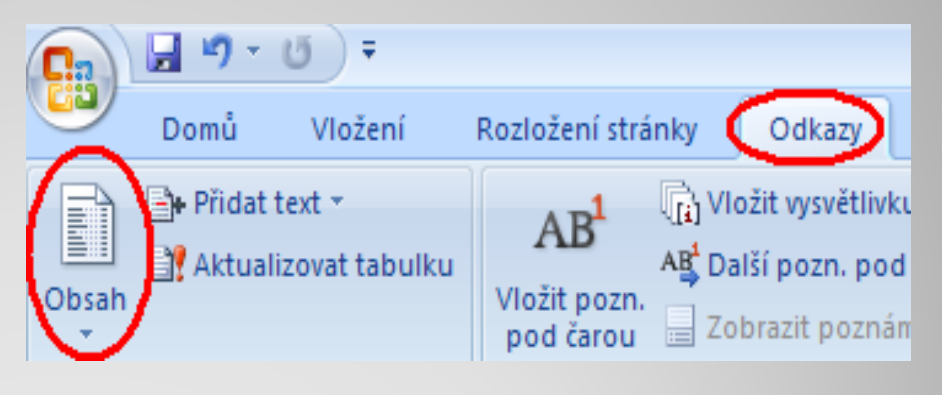

V otevřeném dialogovém okně si pak <sup>m</sup>ůžeme upravit jeho vzhled.

V dialogovém okně "*Obsah*" (na obrázku) si <sup>m</sup>ůžeme například vybrat šablonu <sup>s</sup> předdefinovaným vzhledem, nebo si vzhled Obsah obsahu sami nastavit. Seznam obrázků Seznam citaci

Zvolit si <sup>m</sup>ůžeme např.:

- *•* zda zobrazit čísla stran
- *•* vodící znak
- *•* počet zobrazených úrovní

Pokud zatrhneme, že chceme použít

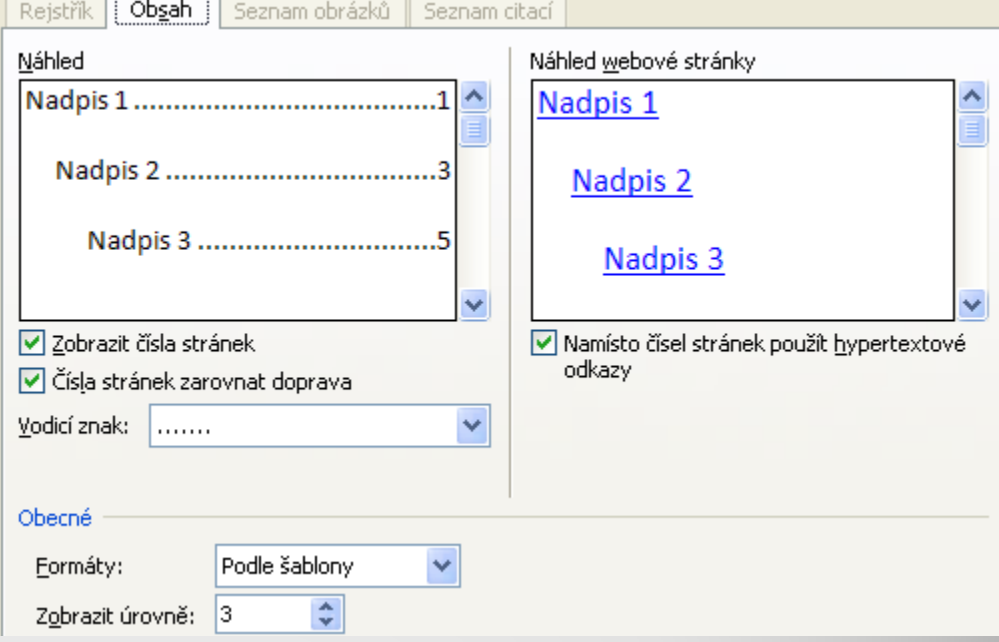

hypertextové odkazy, budou nám čísla stránek <sup>v</sup> obsahu fungovat jako odkazy na začátky kapitol.

#### **Použité zdroje:**

*• Podpora Office* [online]. Microsoft Corporation, 2013 [cit. 2012 ‐09 ‐02]. Dostupné z: http://office.microsoft.com/cs ‐ cz/support.